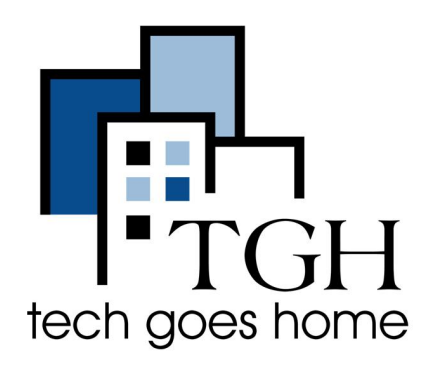

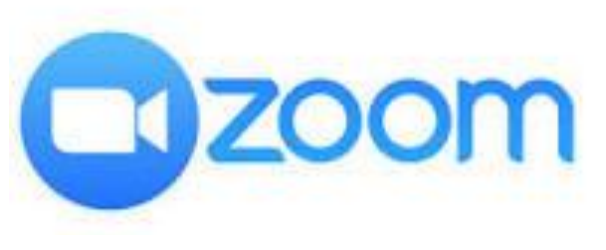

**<https://zoom.us/>**

# **Sèvi ak Zoom sou yon Chromebook**

**Zoom se yon app kominikasyon ki itilize pou konferans videyo ak reyinyon vityèl. Ou ka kouri reyinyon pou jiska 40 (karant) minit epi yo gen jiska 100 (yon santèn) patisipan yo pou gratis.**

#### **Enstriksyon**

1) Louvri navigatè entènèt ou an (sa vle di: Chrome, Internet Explorer, Safari, elatriye) ak navige sou sit "Chrome Web Store" la pou telechaje Zoom: [https://chrome.google.com/webstore/category/for\\_your\\_domain](https://chrome.google.com/webstore/category/for_your_domain)

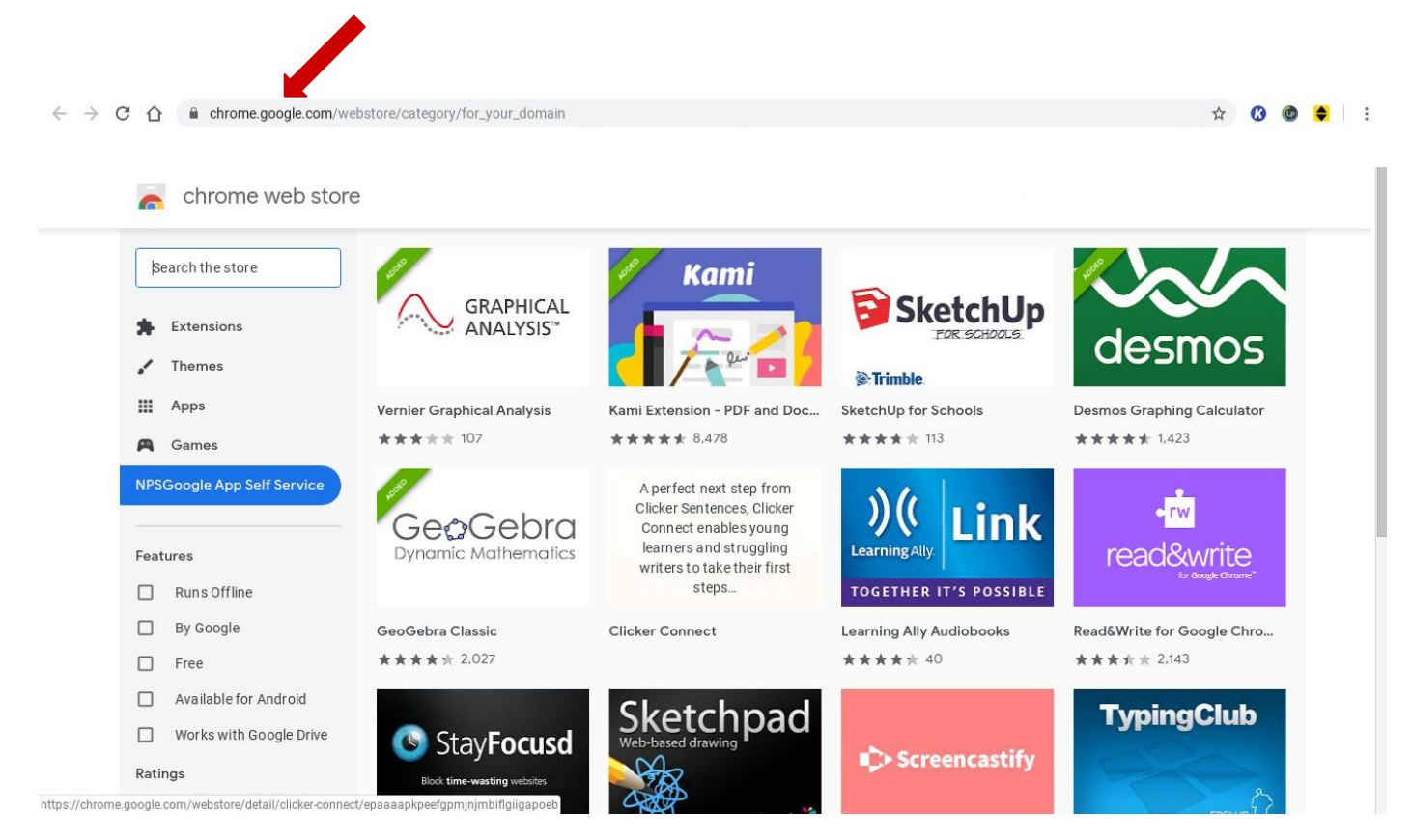

### 2) Rechèch 'Zoom' nan ba rechèch la, anwo nan kwen gòch a epi peze antre.

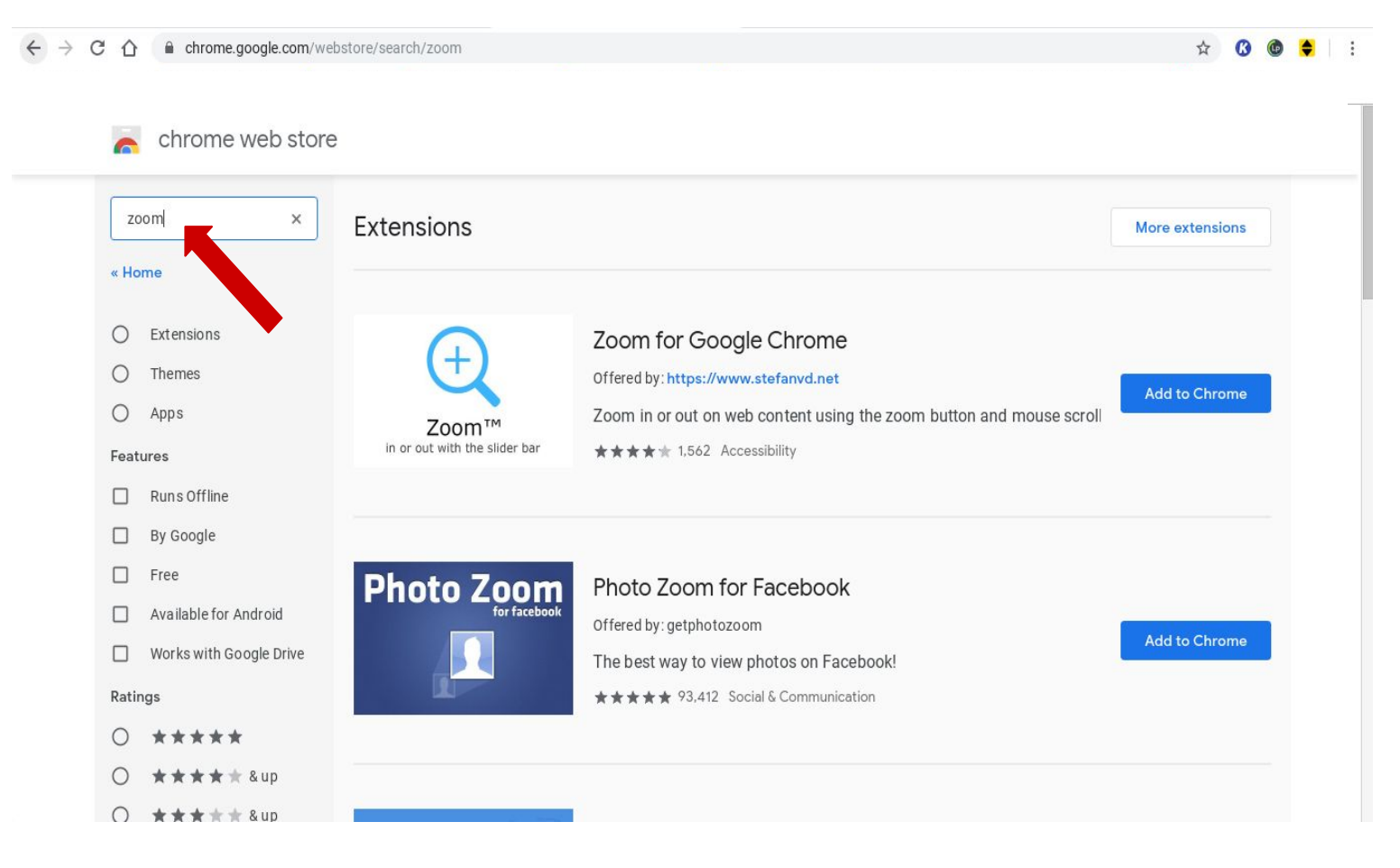

3) Peze 'Apps' ak lokalize Zoom. Klike sou 'Add to Chrome' pou telechaje.

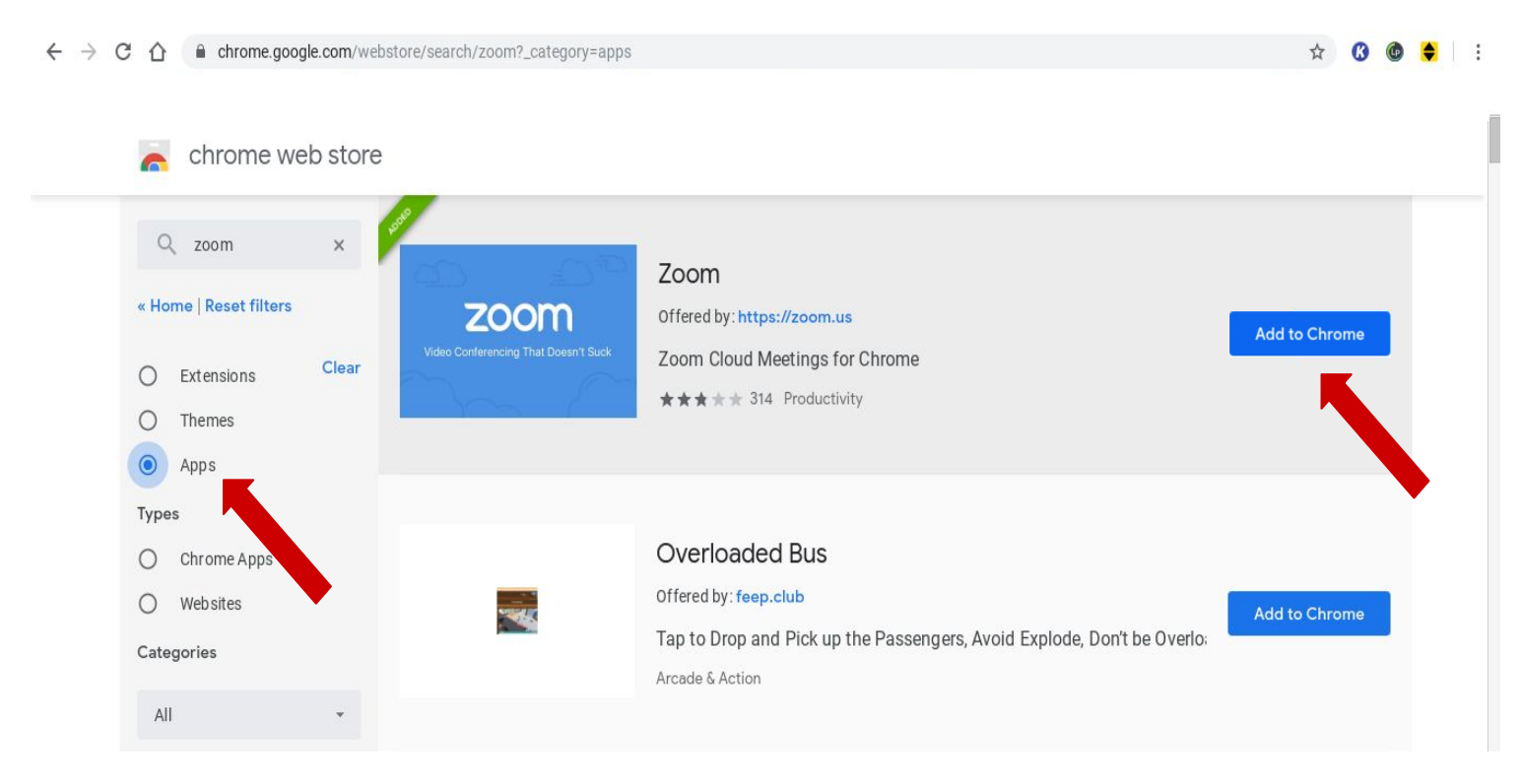

4) Apre Zoom fini téléchargez, klike sou 'Zoom' ak lè sa, peze 'launch app' pou louvri app la.

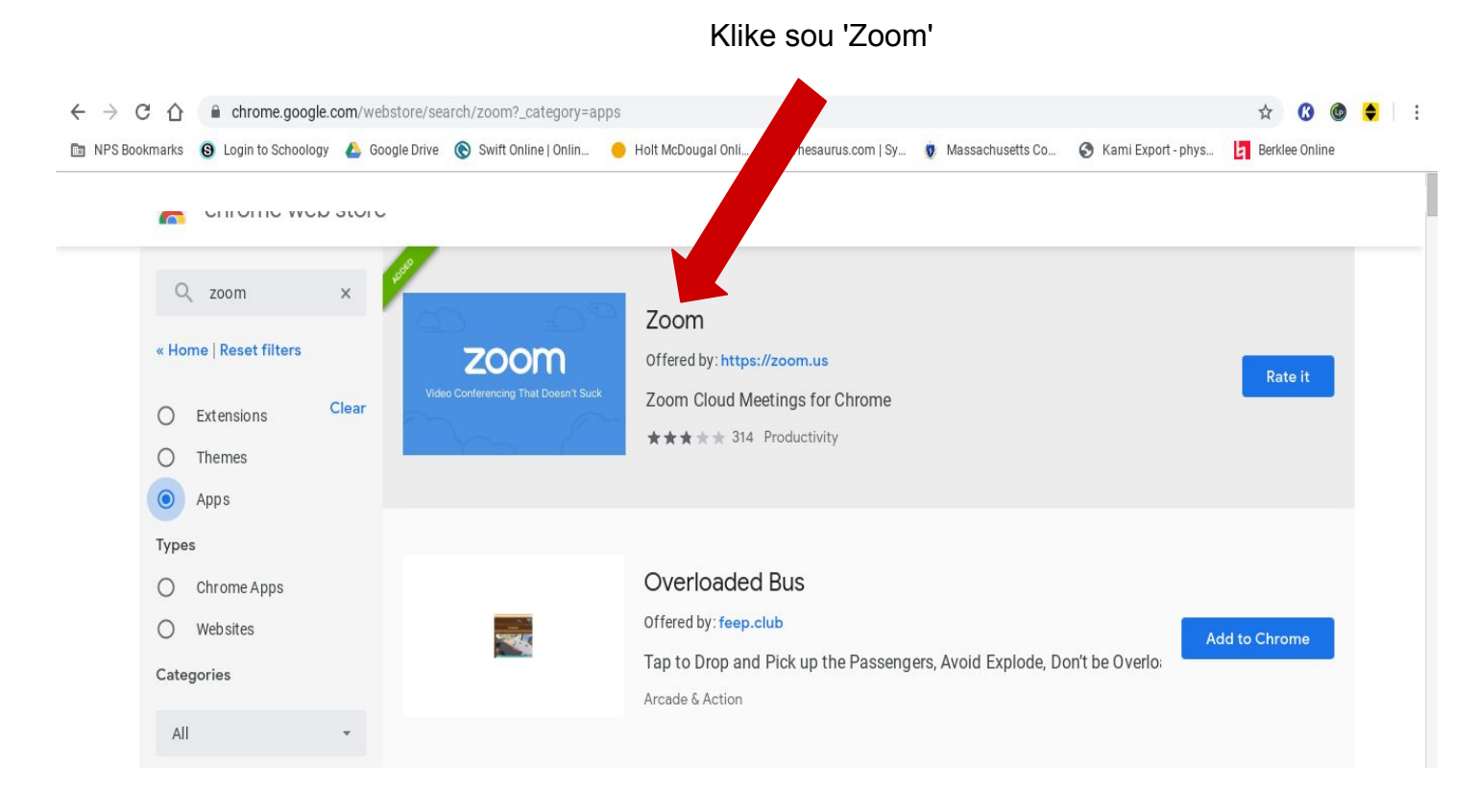

#### Klike sou 'Launch App'

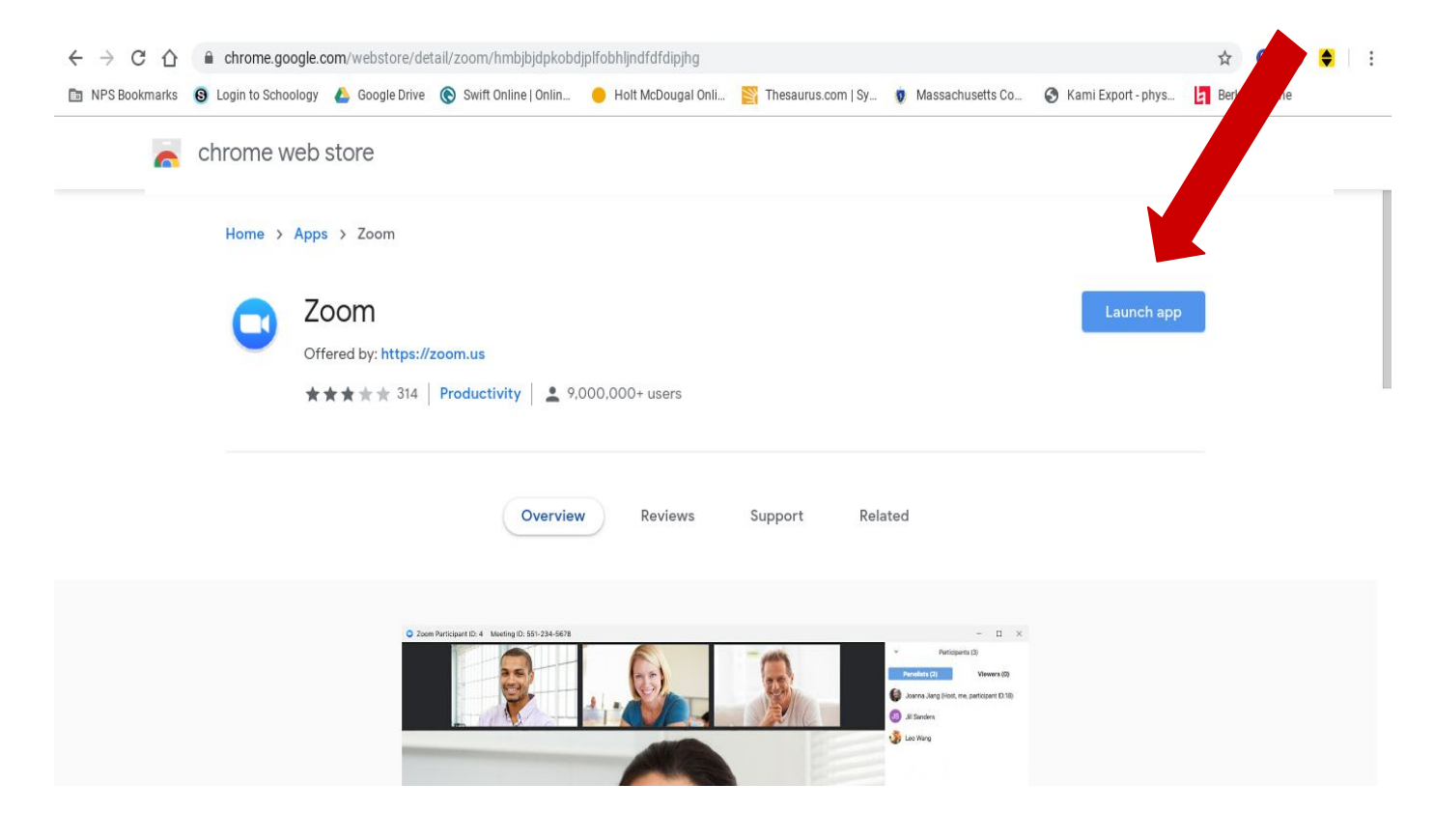

5) Pou siyen nan Zoom ak kont Google ou, klike sou 'Sign in with Google' (sou bò dwat la) epi swiv enstriksyon pou konekte. Si ou gen yon kont Zoom, antre imèl ou ak modpas ou sou bò gòch.

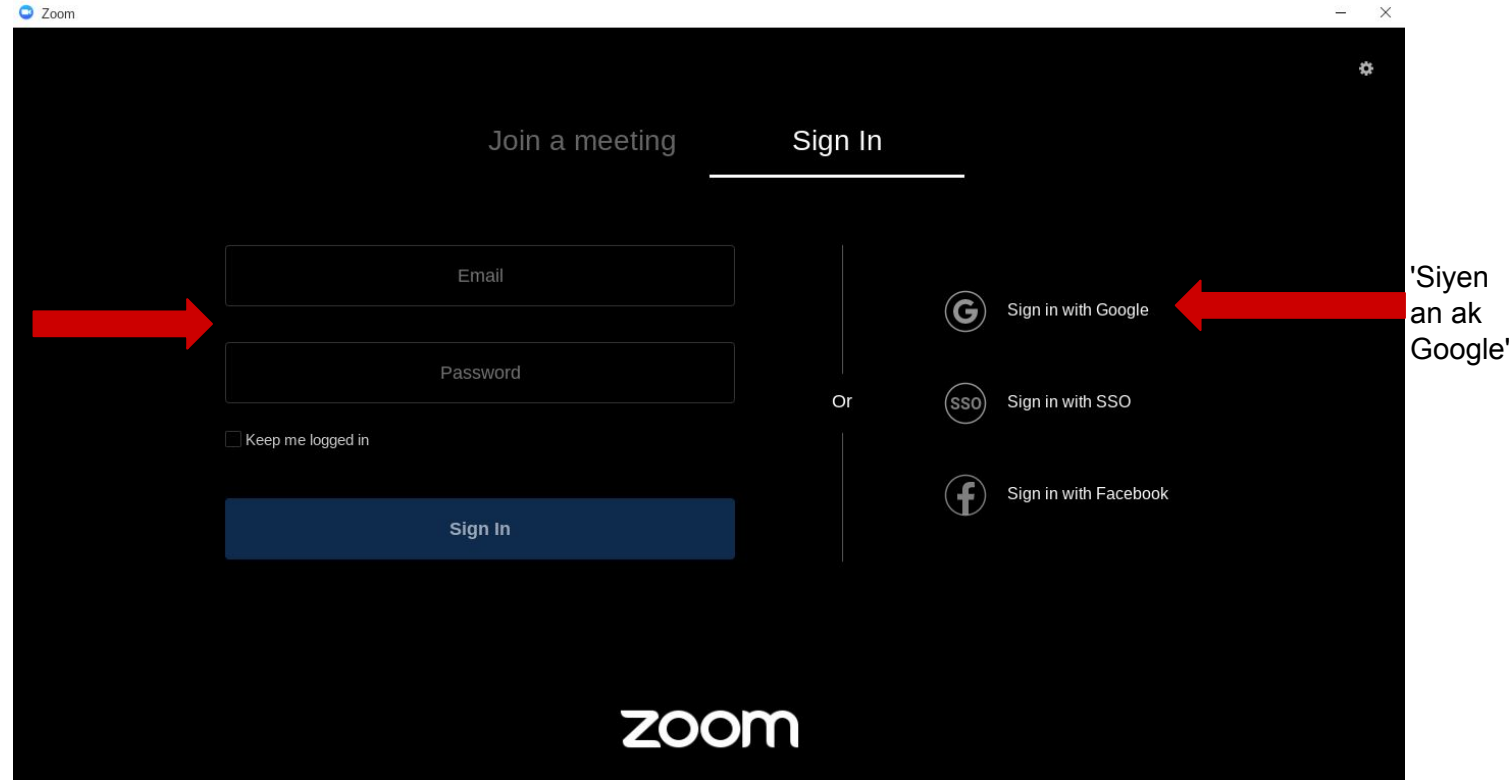

6) Pou rantre nan yon reyinyon, peze 'Join a Meeting' ak antre nan ID reyinyon an. Ou ka chanje oswa ajoute non ekran ou anba a. Si ou pa vle montre tèt ou nan reyinyon an, tcheke bwat la 'Turn off my video'.

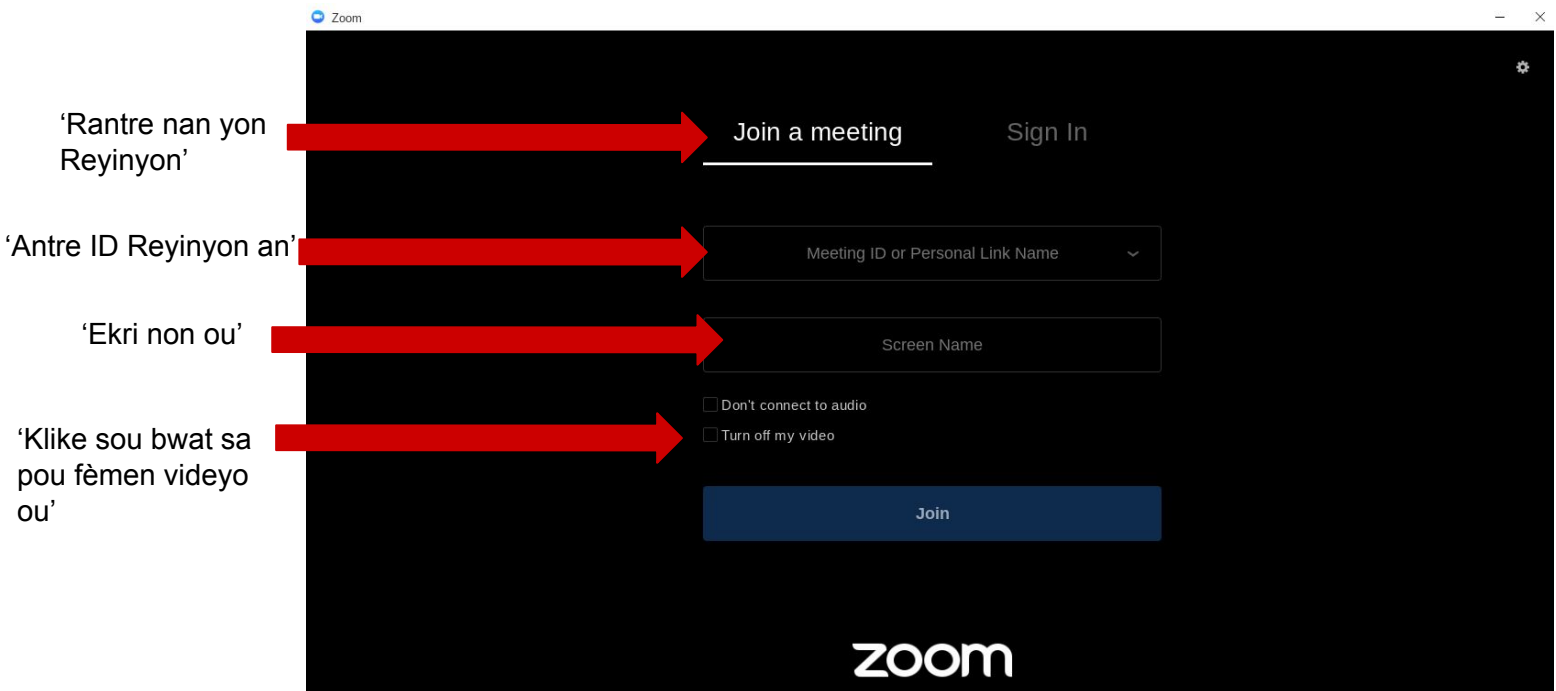

7) Antre modpas reyinyon an ak laprès 'Join' pou rantre nan reyinyon an.

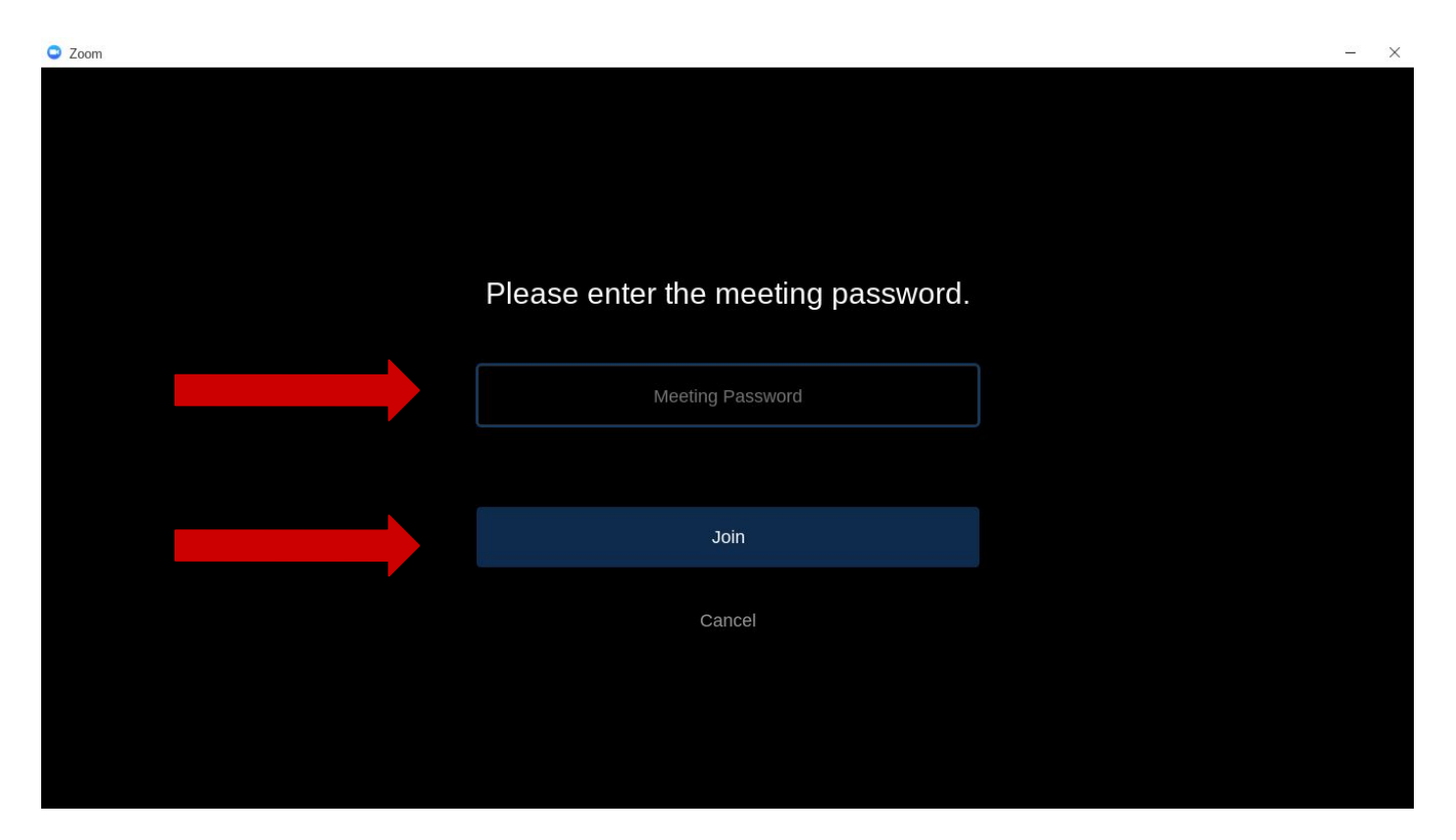

8) Si ou ta renmen montre figi ou pandan reyinyon an, peze "Join with Video". Si ou pa vle sa, peze "Join without Video".

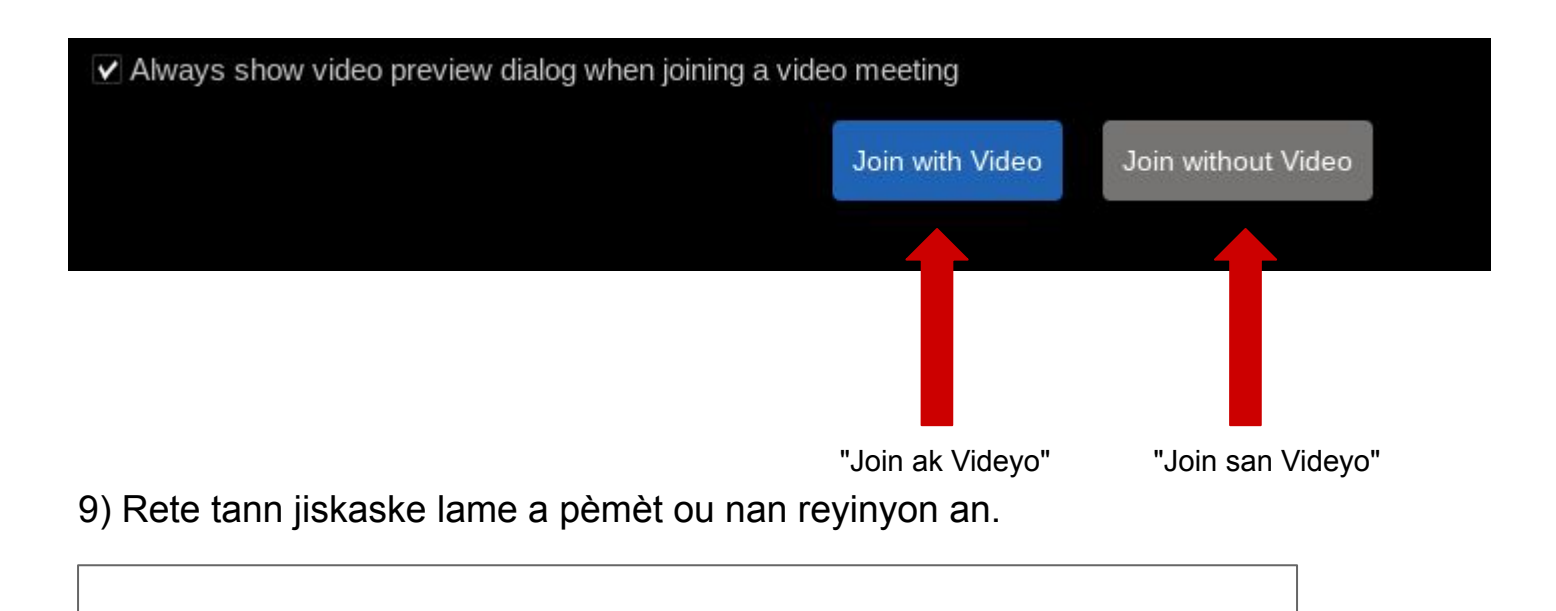

Please wait, the meeting host will let you in soon

10) Pou fè meni an parèt, deplase sourit konpitè ou a. Pou sispann muet oswa muet tèt ou, klike sou mikwofòn ki anba kwen gòch la. Yon liy wouj vle di ou se muet.

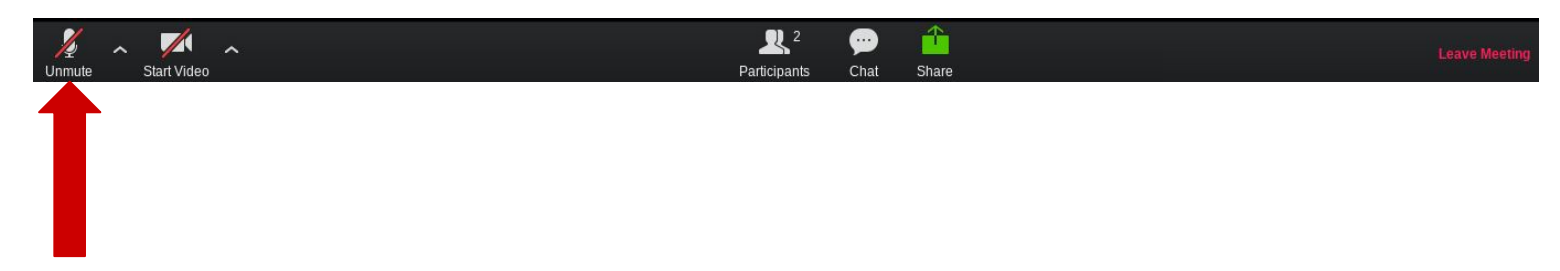

'Muet'/'Sispan Muet'

11) Pou vire sou oswa fèmen kamera ou, klike sou imaj kamera anba nan kwen gòch a. Yon liy wouj vle di kamera ou fèmen.

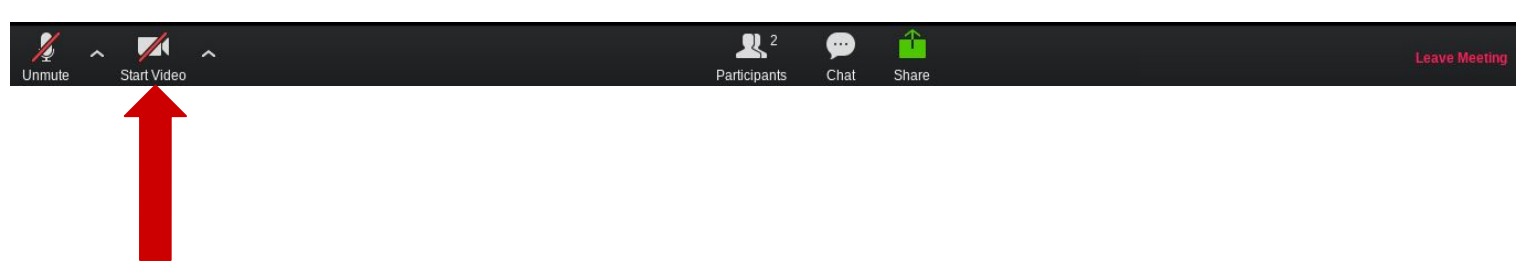

'Fèmen/Kòmanse Videyo tèt ou'

12) Pou voye yon mesaj nan chat la, klike sou ti wonn tèks la ki di 'Chat' nan meni ki anba ekran an.

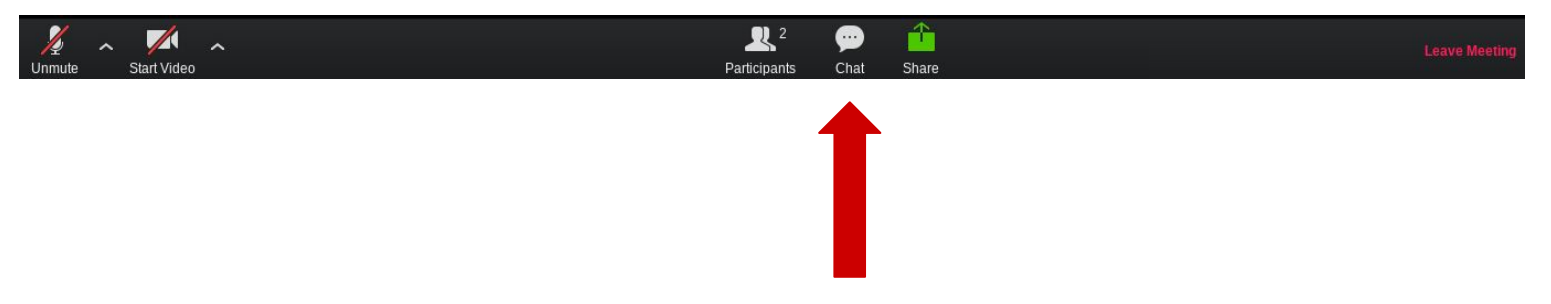

13) Antre mesaj ou a nan ti bwat la tèks ak peze 'Antre' kle sou klavye ou a pou voye mesaj la.

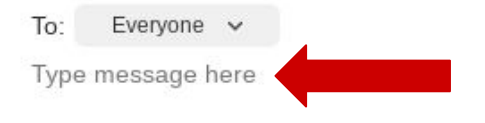

14) Si ou ka wè sèlman moun ki pale sou ekran ou epi ou ta renmen wè tout patisipan yo, deplase sourit konpitè la fè meni an parèt, epi klike 'Gallery View' nan kwen an tèt dwat.

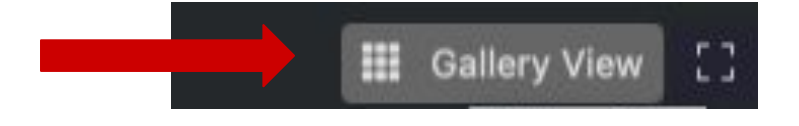

Si ou ka wè tout patisipan yo ak ou ta renmen wè sèlman oratè a, deplase sourit konpitè la pou fè meni an parèt, epi klike 'Speaker View '.

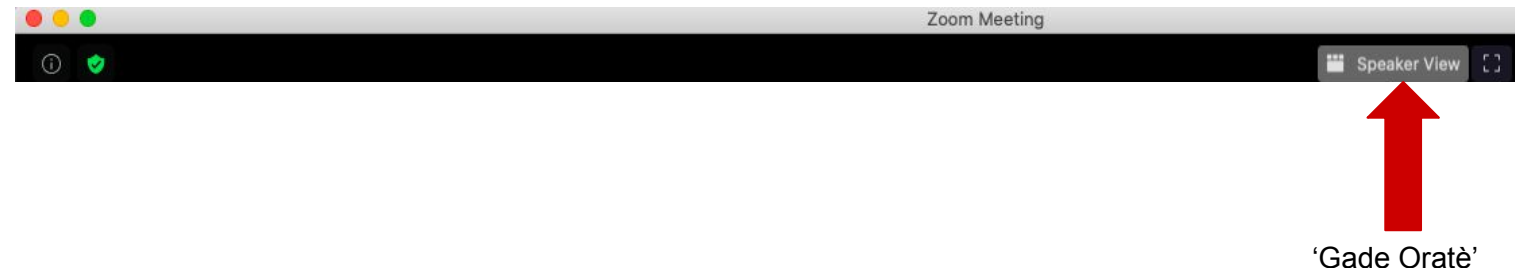

15) Pou kite reyinyon an, deplase sourit konpitè la pou fè meni an parèt epi klike sou 'Leave Meeting' anba nan kwen gòch a epi peze 'Leave Meeting' sou popup la.

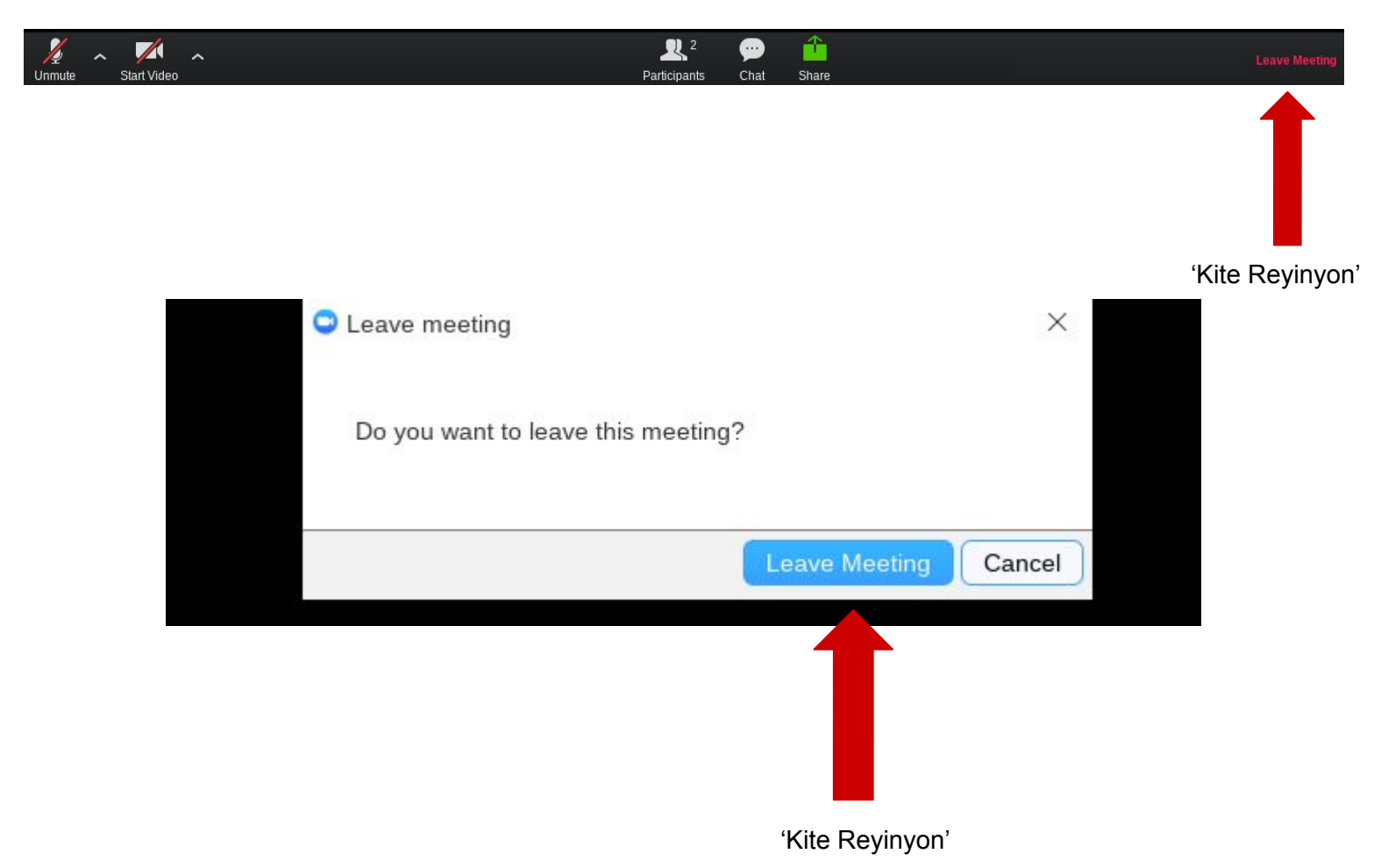

16) Pou kòmanse yon reyinyon, klike sou 'Kòmanse yon Reyinyon'. Si ou vle kamera ou yo dwe sou, klike sou 'Kòmanse ak Videyo'. Si ou vle li koupe, klike sou 'Kòmanse san yo pa videyo'.

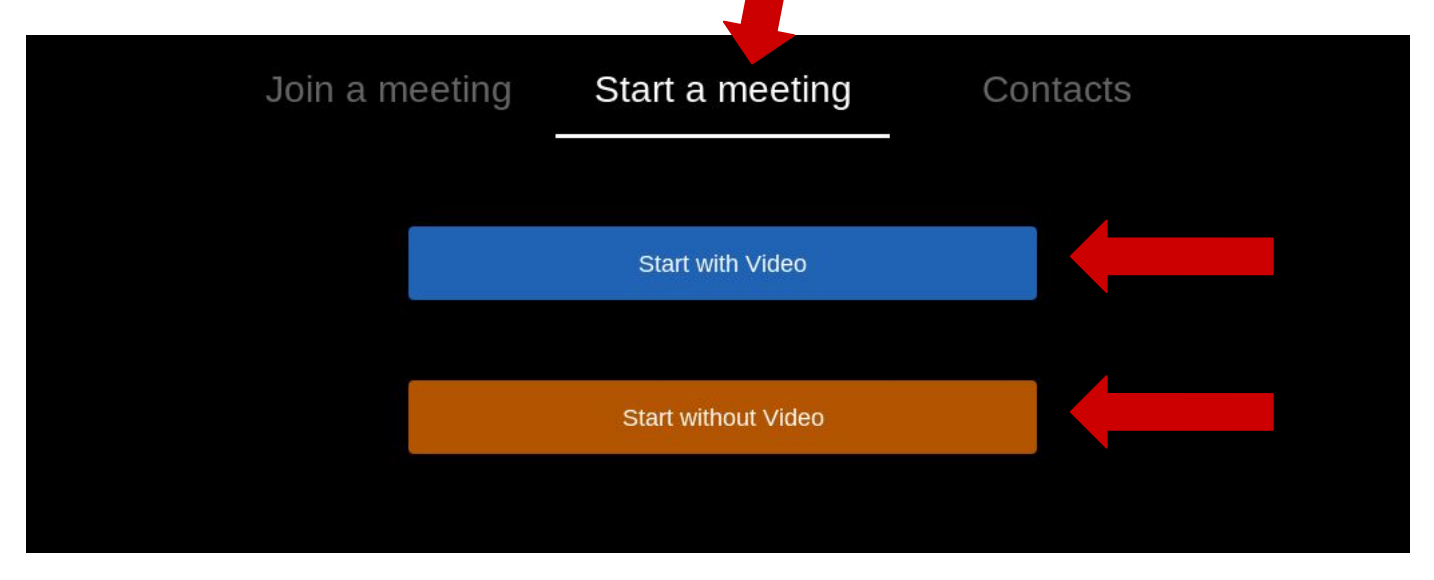

17) Pou pataje, deplase sourit konpitè ou alantou pou montre meni an sou anba a nan ekran an, epi klike 'Jere Patisipan yo'. Lè sa, klike sou 'Envite' ak 'Kopi Envitasyon' sou popup la. Ou ka voye lyen sa a nan imèl ou bay moun ou vle envite nan reyinyon an.

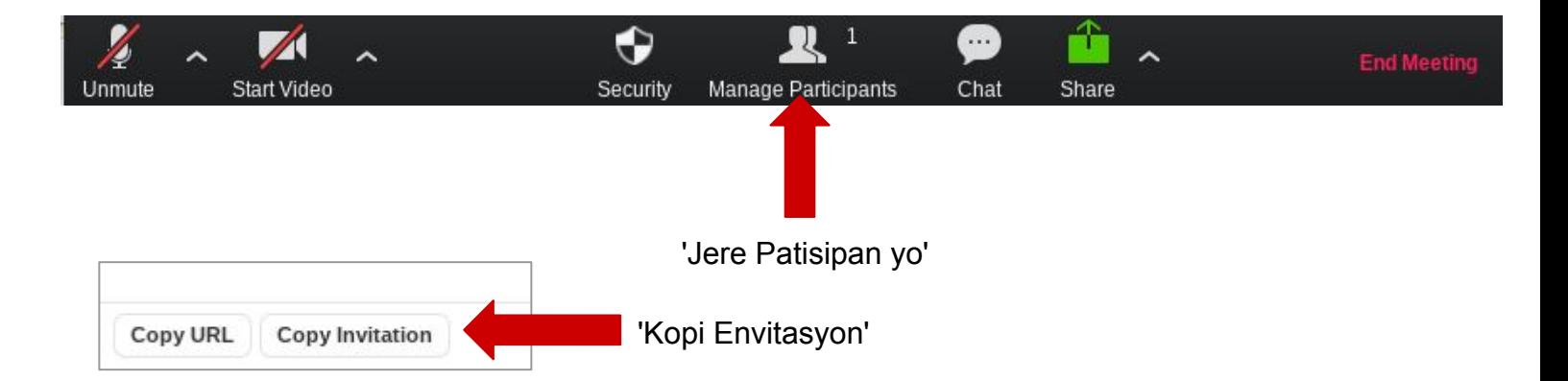

18) Pou kite pèp la nan reyinyon an, peze '' Jere Patisipan yo '' epi klike sou 'Admèt'.

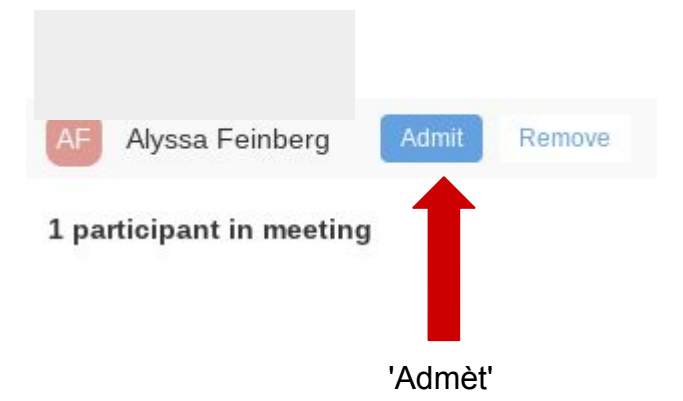

19) Pou fini nan reyinyon an, deplase sourit konpitè la pou wè meni an, epi klike 'Fen Reyinyon' nan kwen an anba dwat. Lè sa, peze 'Fen Reyinyon pou tout' sou popup la.

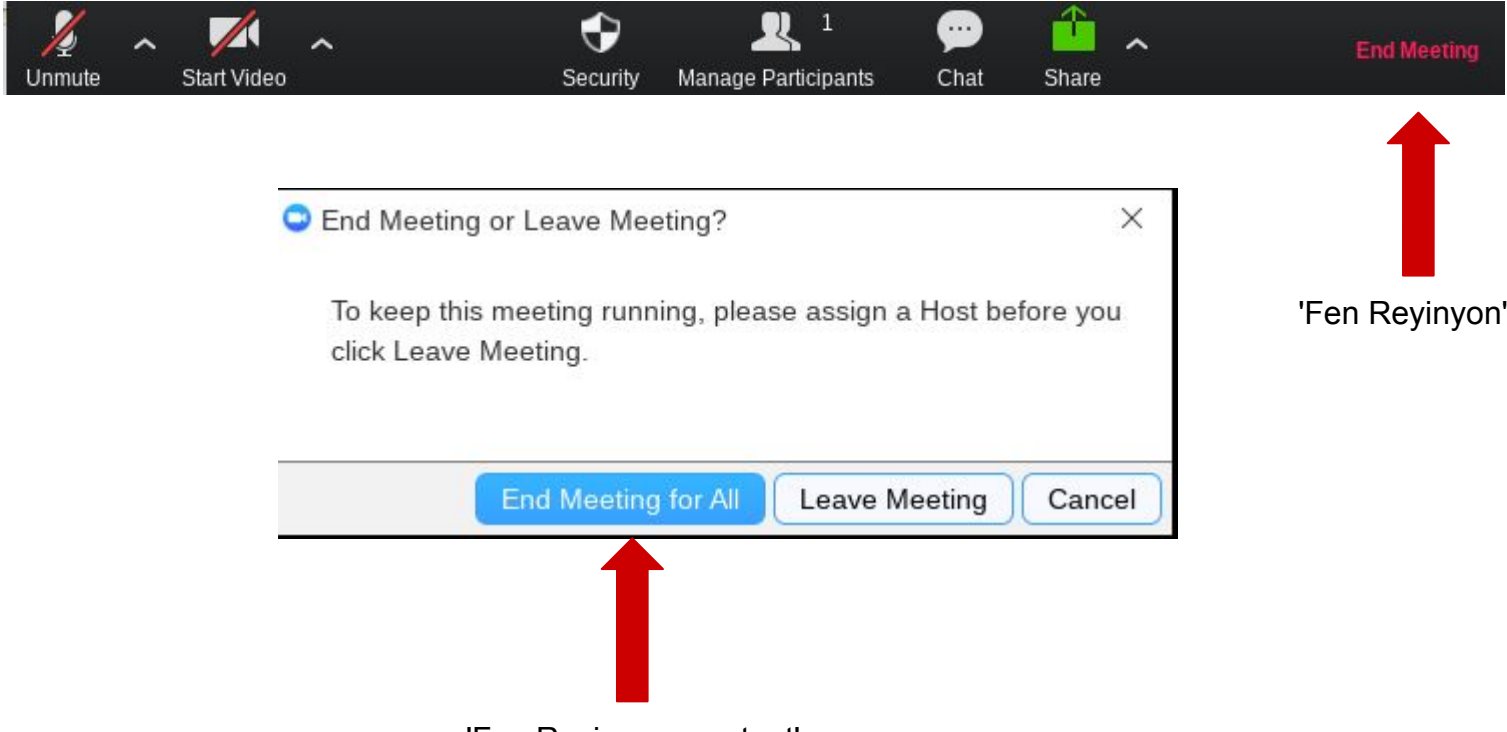

'Fen Reyinyon pou tout'

20) Sèvi ak paj Kontakte yo pou kontakte Zoom si ou gen nenpòt pwoblèm ak / oswa vizite paj èd yo pou èd.

> Kontakte Zoom: <https://support.zoom.us/hc/en-us/articles/201362003> Ede: <https://support.zoom.us/hc/en-us>

## **Konpliman! Ou jis rantre epi kreye yon reyinyon sou Zoom!**